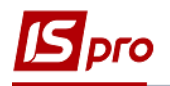

## **Создание сети**

Создание сети производится в подсистеме **Финансовое планирование и анализ** в модуле **Смета и план ассигнований бюджетной организации**.

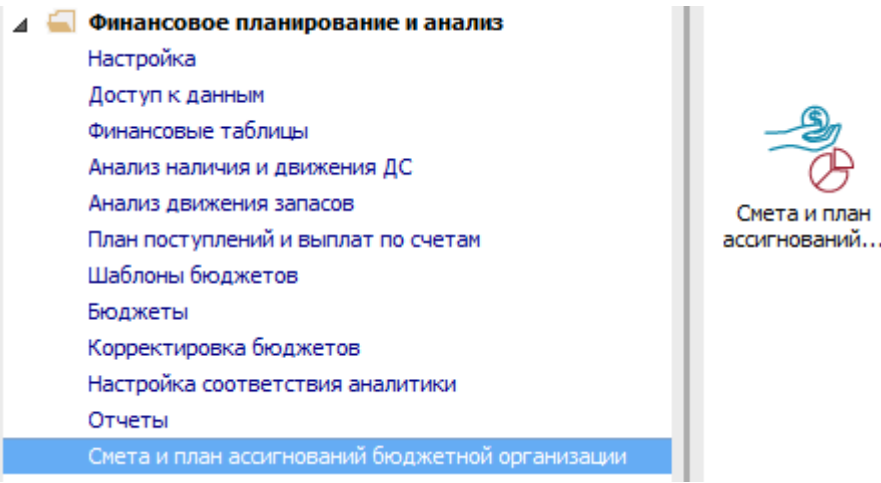

Для создания сети предприятий необходимо выполнить следующие действия:

**1** Установить курсор на закладке **Сеть учреждений** и нажать иконку или клавишу **Insert**.

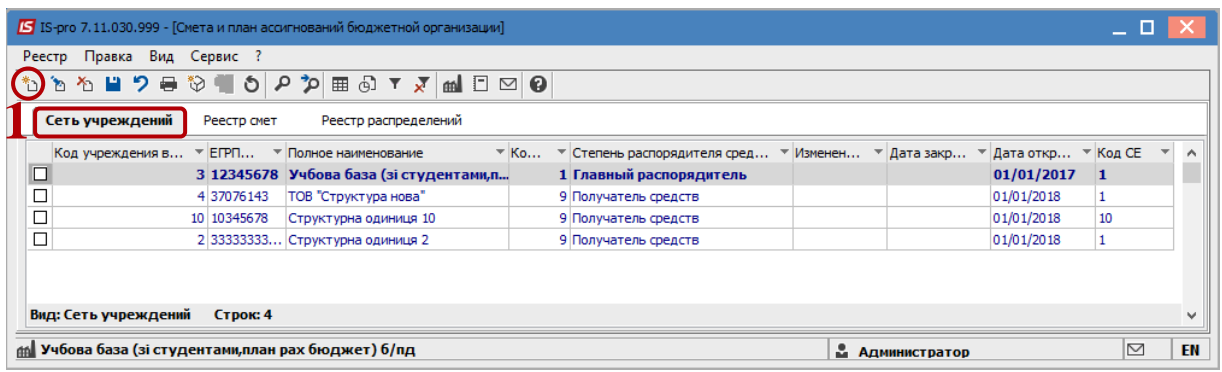

На закладке **Предприятие** заполняются поля:

- **2 Дата открытия учреждения.**
- **3 ЕГРПОУ.**
- **4 Код учреждения в Сети.**
- **5 Наименование учреждения.**
- **6 Полное наименование учреждения.**
- **7 Уровень распорядителя.**
- **8 Область.**
- **9 Территориальное казначейство.**
- **10 КВК.**
- **11 Наименование контрагента** (используется для автоматического формирования выписок при создании распределения), данные предприятия заносятся в справочник контрагентов.
- После заполнения всех закладок нажать кнопку **ОК** и становится доступным для заполнения **Код распорядителя верхнего уровня** - заполняем его.
- После заполнения всех закладок нажать кнопку **ОК**.

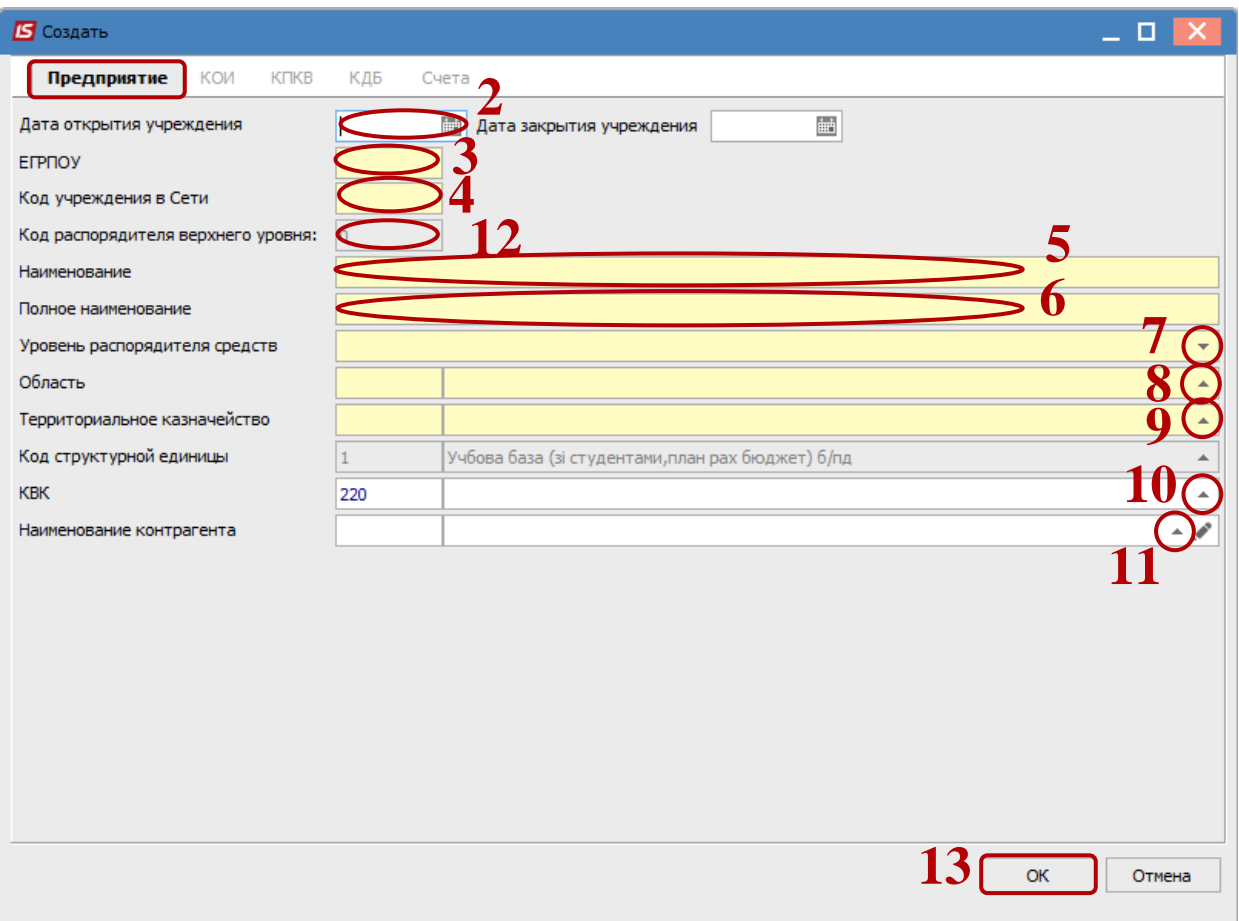

Выбрать пункт меню **Изменить** в контекстном меню или нажать клавишу **F4**.

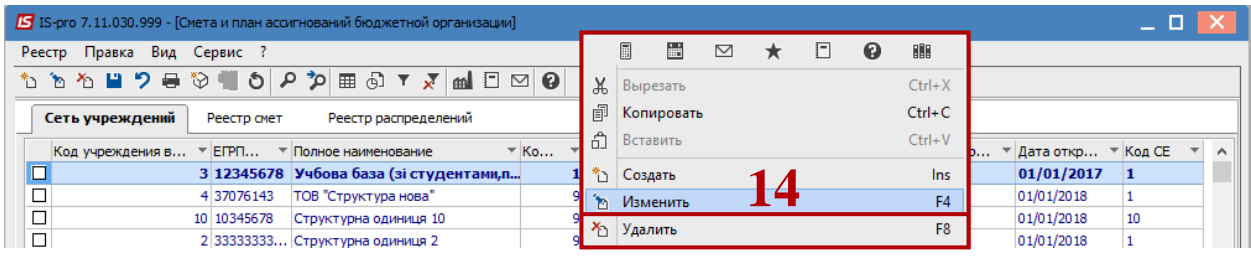

 На вкладке **КОИ** по клавише **Insert** выбрать код ответственного исполнителя. Аналогично заполнить данные на закладках по **КПКВ**, **КДБ** (коды доходов бюджета для спец. финансов).

**ВНИМАНИЕ!** Если совпадает название организации и код ЕГРПОУ в сети и в карточке предприятия или карточке структурной единицы, на закладке **Счета** автоматически отображаются счета с типом **Казначейский**.

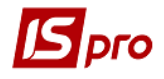

**16** После заполнения всех закладок нажать кнопку **ОК**.

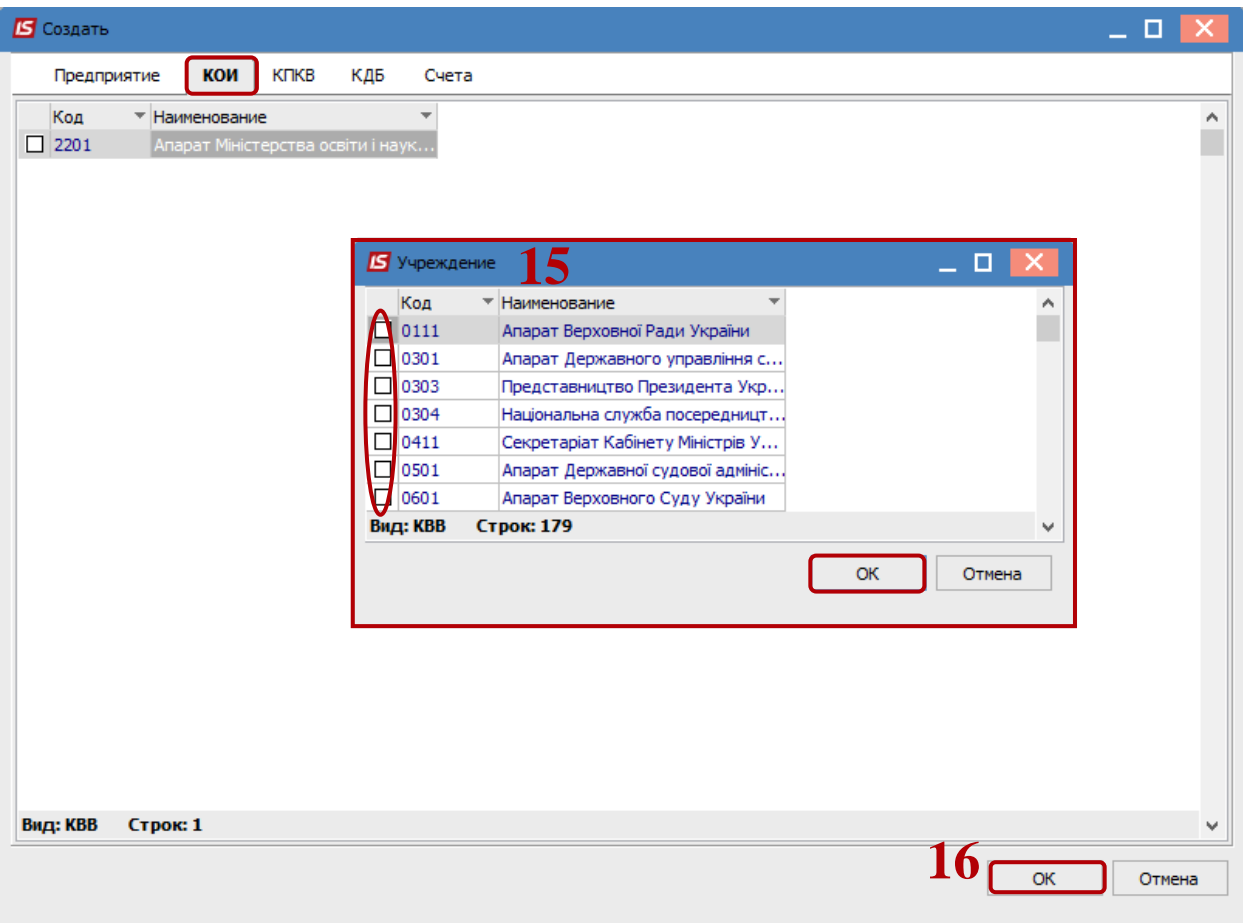

**17** После этого предприятие попадает в реестр сети учреждений в статусе **Добавлено**. Для его хранения нажать иконку **Дискета** (или по пункту меню **Реестр / Принять изменения** или по клавише **F2**).

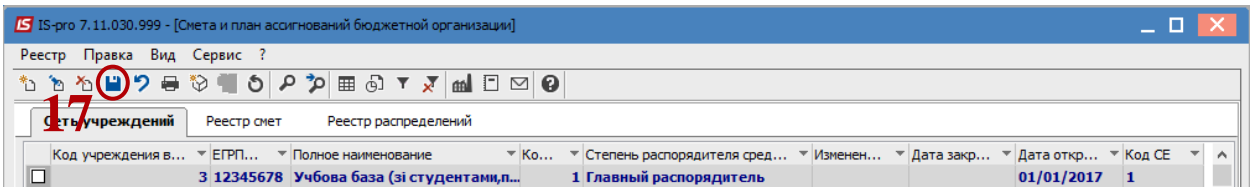

**18** Для создания подгрупп по сети, надо по пункту меню **Вид / Иерархический** (комбинация клавиш **Alt + 2**) установить отображение сети организаций на закладке **Сеть учреждений**.

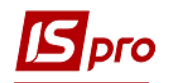

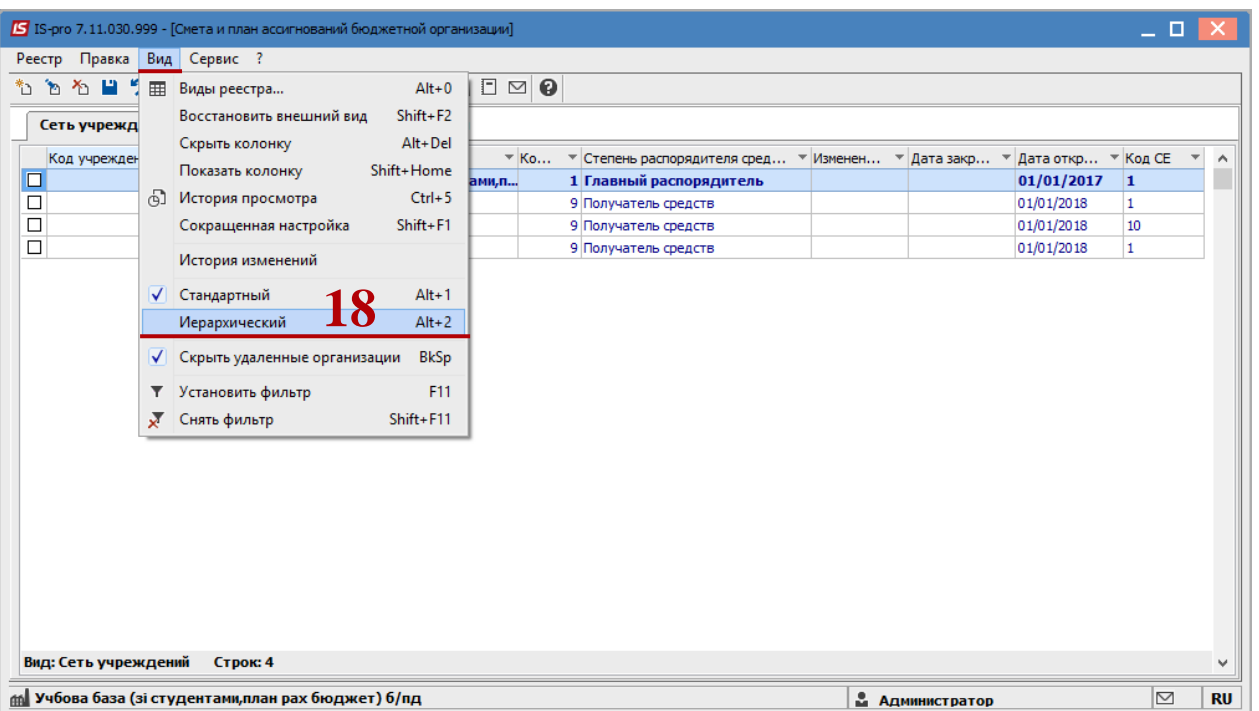

**19** Установить курсор на строку **Все учреждения** и по клавише **Insert** создать группы в левой части окна.

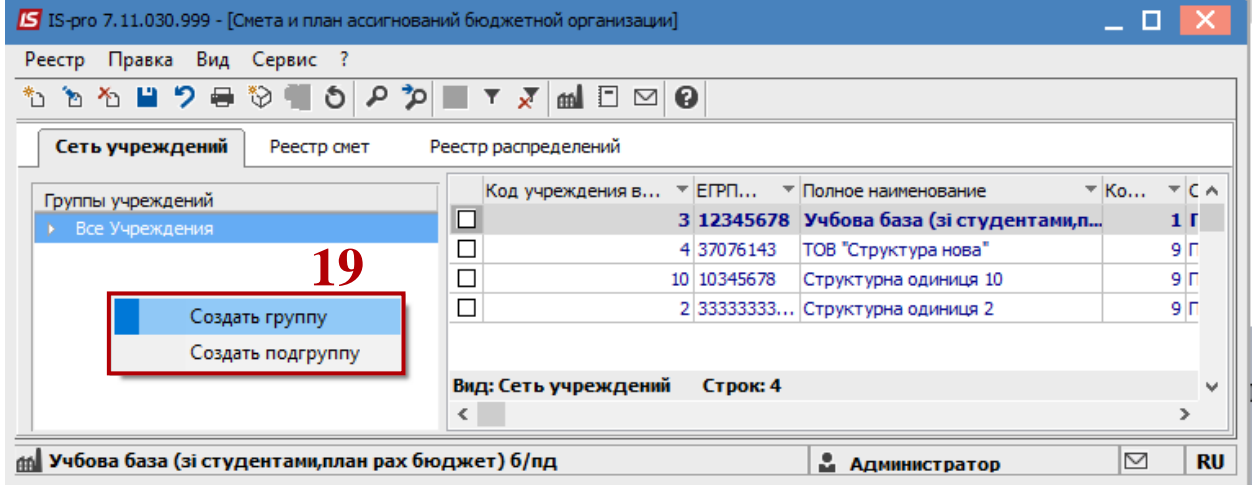

 Для переноса учреждения из группы в группу, отметить такое предприятие пометкой и по пункту меню **Реестр / Перенести в группу** отправить учреждение в нужную группу.